# Sample NIH Workflow

A tool for science of science research & practice

## Network Visualizations Using SPIRES Data and the Sci² Tool

Version: 0.0.2 beta

NIH Office of Extramural Research

and

Dr. Katy Börner School of Library and Information Science

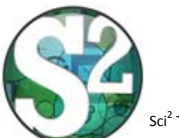

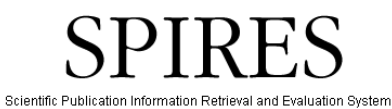

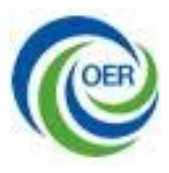

**Sci2 Sample NIH Workflow** Sci<sup>2</sup> Team. (2009). Science of Science (Sci<sup>2</sup>) Tool. Indiana University and SciTech Strategies, http://sci.slis.indiana.edu.

#### **Network Visualizations Using SPIRES Data**

The NIH Scientific Publication Information Retrieval and Evaluation System (SPIRES) provides NIH users with access to bibliographic records of articles in PubMed that have acknowledged support from NIH‐funded projects. Each downloadable SPIRES record includes author names, MeSH terms by which each article is indexed, and a list of the project numbers acknowledged in the article. These data can be analyzed using the Science of Science (Sci<sup>2</sup>) tool to describe networks among co-authors of publications resulting from a set of NIH-funded projects, cooccurrences of the MeSH terms in those articles (a form of topic analysis), and clusters of research projects based on "co-acknowledgement," the acknowledgement of two or more NIHfunded projects in a single article.

#### The Sci<sup>2</sup> tool can be downloaded after registering at

http://sci.slis.indiana.edu/registration/user/. A *Science of Science (Sci2) Tool User Manual* also is available. The major steps in performing such analyses include:

- 1. Logging into SPIRES
- 2. Identifying a set of NIH‐funded projects for analysis (e.g., limiting projects by topic, program class code, RFA/PA, institute, investigator, institution)
- 3. Retrieving the publications that have acknowledged support from those projects
- 4. Downloading these data from SPIRES as a .csv file
- 5. Running the Sci<sup>2</sup> tool and loading the .csv files into it for analysis
- 6. Extracting a co‐occurrence network (for author names, MeSH terms, or acknowledged projects)
- 7. Analyzing and displaying the graph

#### **1. Logging into SPIRES**

The URL for SPIRES is http://spires.era.nih.gov/spires/login.cfm. Users can login using their IMPAC II credentials.

## **2. Identifying a set of NIH‐funded projects for analysis**

From the home page, select 'Search Projects' to identify a set of projects whose publications are to be analyzed.

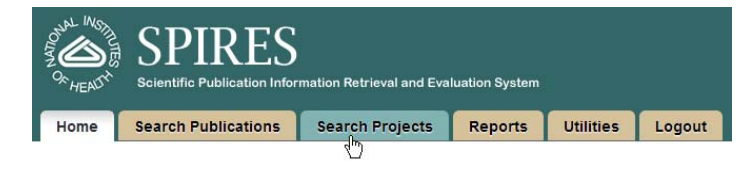

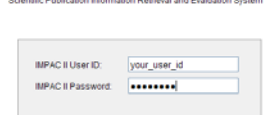

 $\boxed{\text{Login}}$ 

**SPIRES** 

After entering criteria to define the set of projects, select 'Search Projects.'

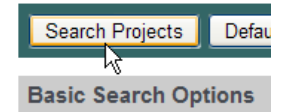

Add to Cart

I۱

When the resulting hit list appears, select the projects of interest and add them to a cart.

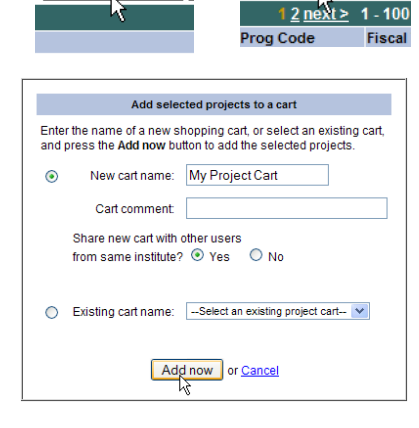

**Basic Search Options** 

Check All

**3. Retrieving the publications that have acknowledged support from those projects**

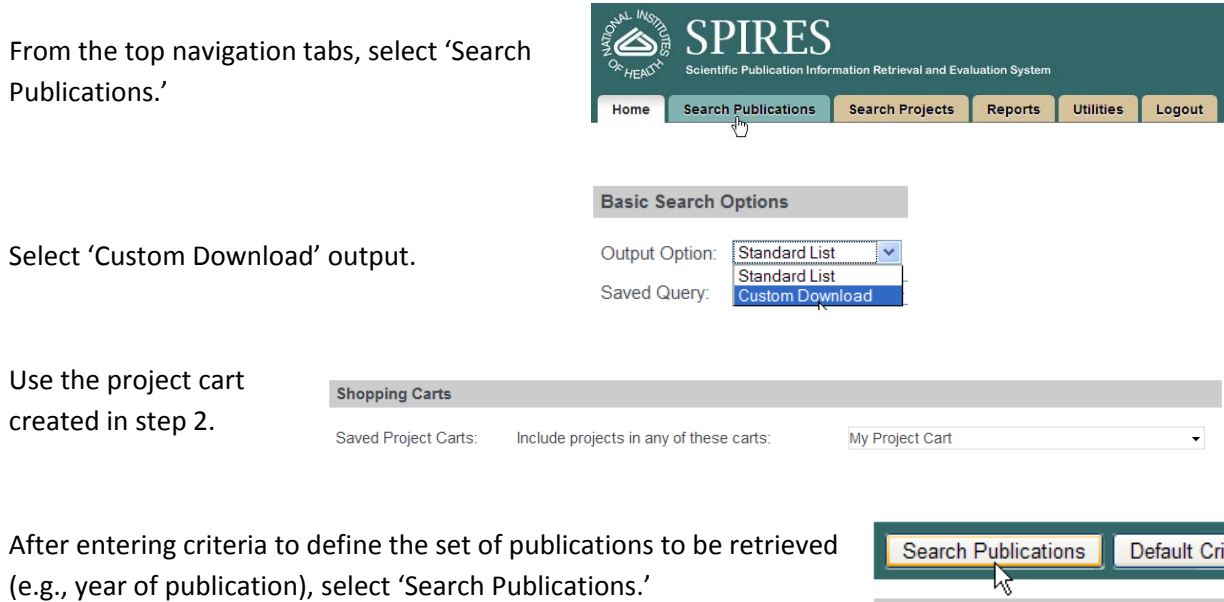

### **4. Download these data from SPIRES as a .csv file**

Select the data elements to download from the SPIRES database. Select Authors, MeSH Terms, and Project Numbers for co-authorship, topic analysis, and co-acknowledgement networks, respectively.

٦

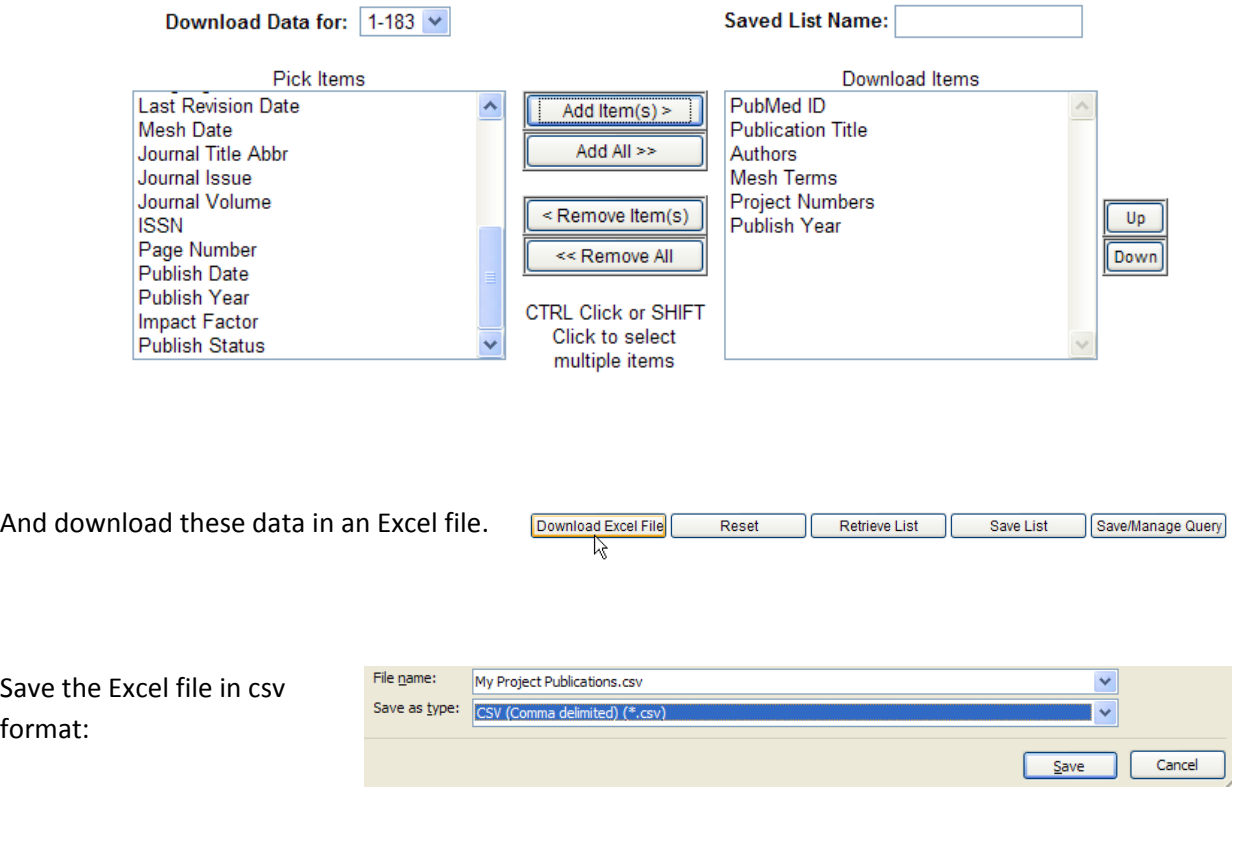

Note that you may have to download large SPIRES results sets in several separate, smaller files and combine them in Excel after all are downloaded.

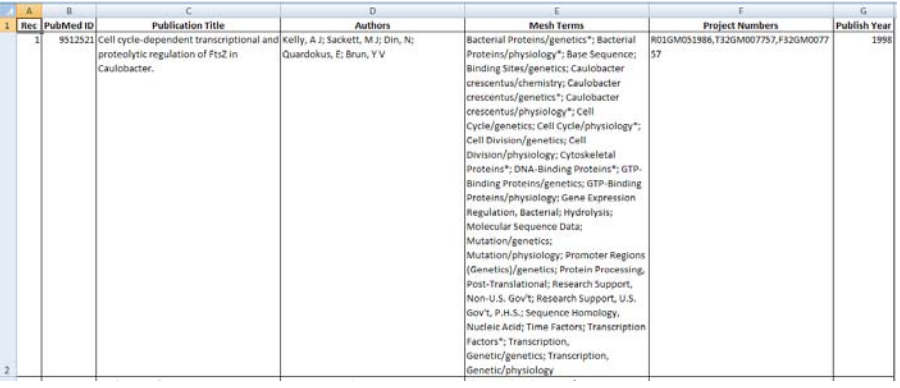

## **5. Starting Sci2 and uploading the .csv file into the Sci2 tool for analysis**

After extracting the downloaded Sci<sup>2</sup> application, click the icon to run the program.

Select 'Load...' from the File menu

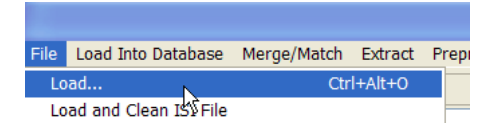

And browse to find the csv file created in step 4.

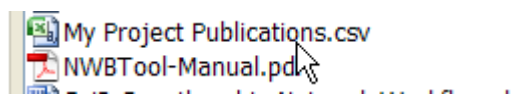

Load Select 'Standard csv format.' The Scheduler will indicate The file you have selected can be loaded using one when the load has completed and the Data Manager will  $\ddot{\mathbf{c}}$ or more of the following formats. Please select the format you would like to try. display the new data set. Standard csv f **NSF csv format** Scopus csv format

ı

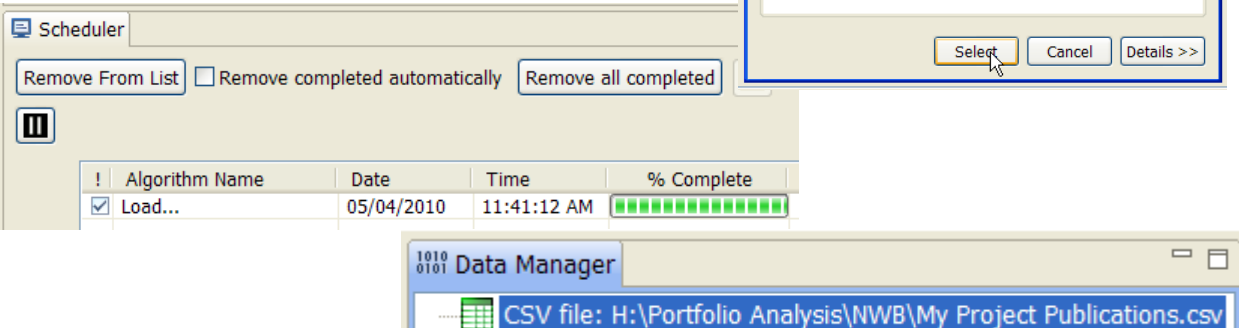

## **6. Extracting a co‐occurrence network**

From the Sci<sup>2</sup> top navigation bar, select 'Data Preparation > Text Files > Extract Co‐Occurrence Network.'

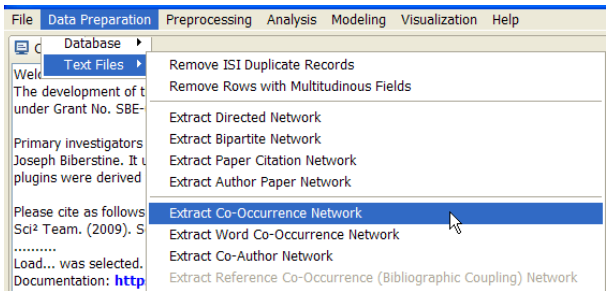

To create a co‐author network diagram, select the column 'Authors' and the text delimiter ";" (semi‐ colon), the delimiter that appears between author names in the SPIRES download.

(Ignore the Aggregation Function File parameter.)

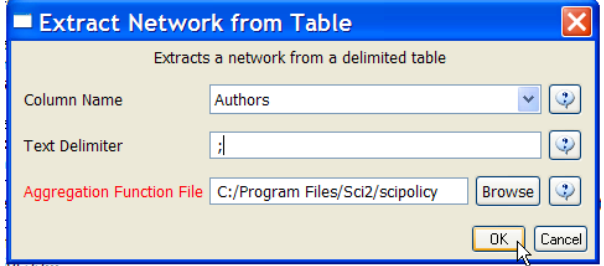

The Scheduler will indicate when the extraction has completed and the Data Manager will display the new

□ | | ... \NWB\My Project Publications.csv

Merge Table: based on Authors

**Mill** Data Manager

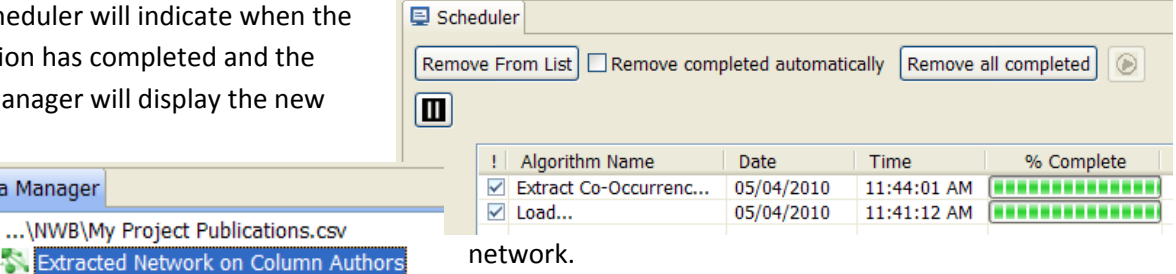

Calculate the number of co‐authors or degree for each node using 'Analysis > Networks > Unweighted and Undirected > Node Degree.'

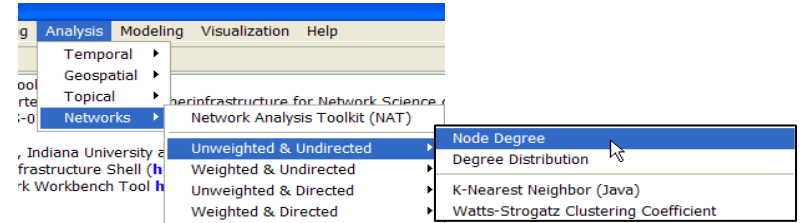

Open the listing of authors in the Merge Table by right clicking in the Data Manager, selecting 'View With...,' and selecting Excel from the list of applications available. In Excel, the list of uniquely‐identified authors can be sorted and examined to identify names that may pose problems for the analysis, such as very common names or the appearance of several name variants for the same individual.

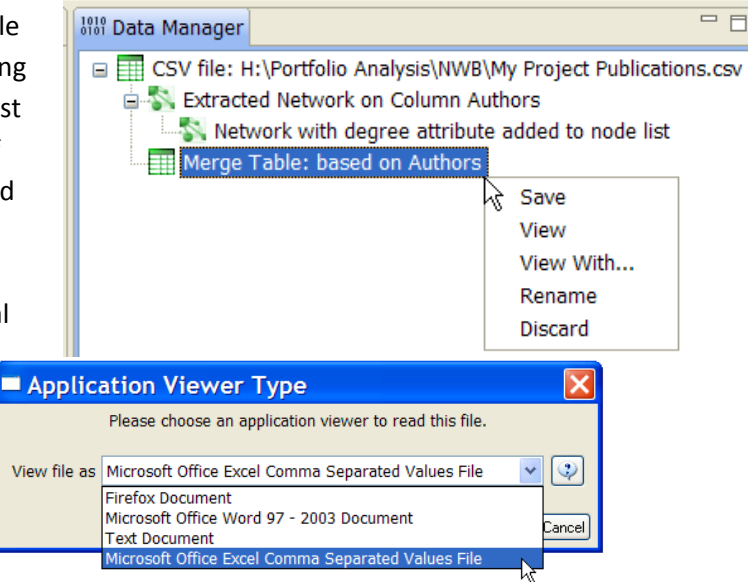

## **7. Displaying the graph**

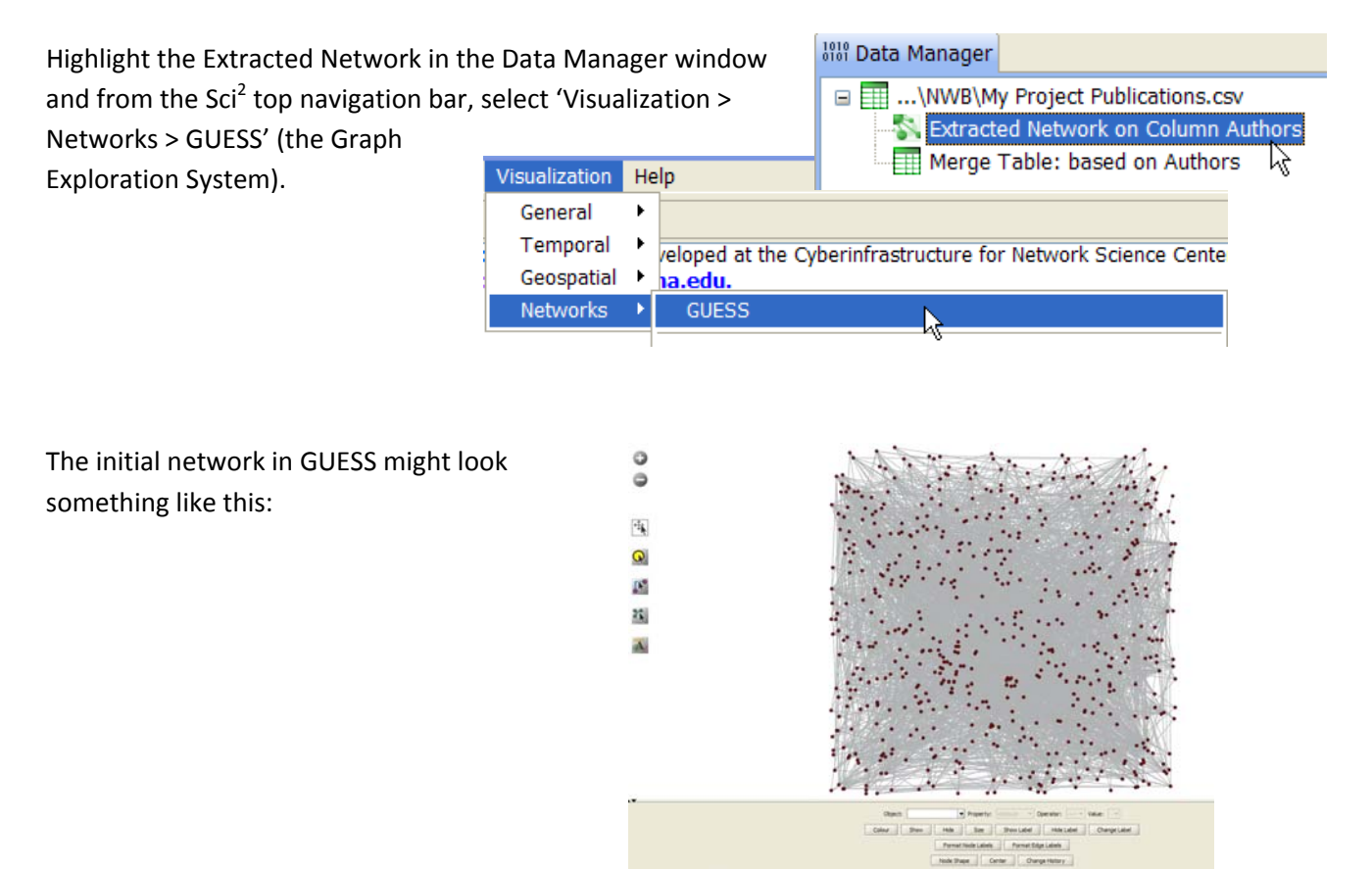

Select 'GEM' from the GUESS layout menu and other options GUESS to produce a clearer picture. Use Bin Pack to "pack" the nodes more closely in space.

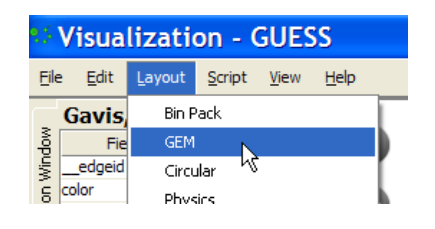

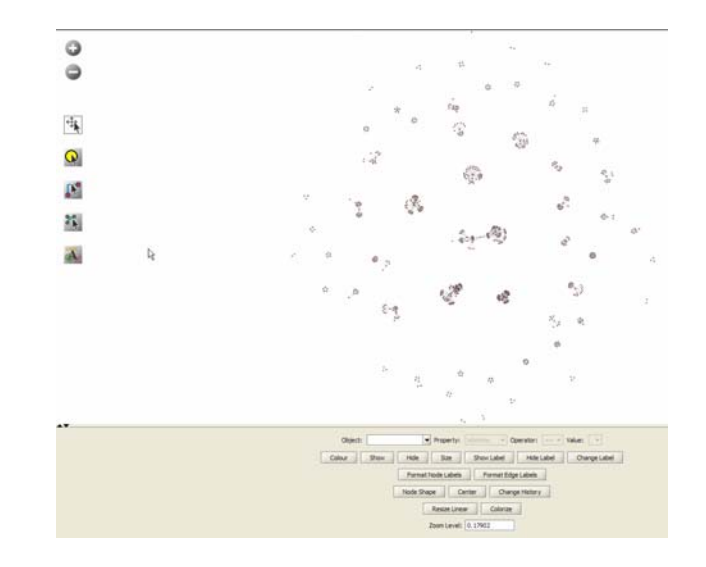

Zoom-in to see portions in more detail, add node labels, size- or color-code nodes by their properties (e.g., the number of each individual's co‐authors, also called node degree), and export the graph for use in presentations or reports.

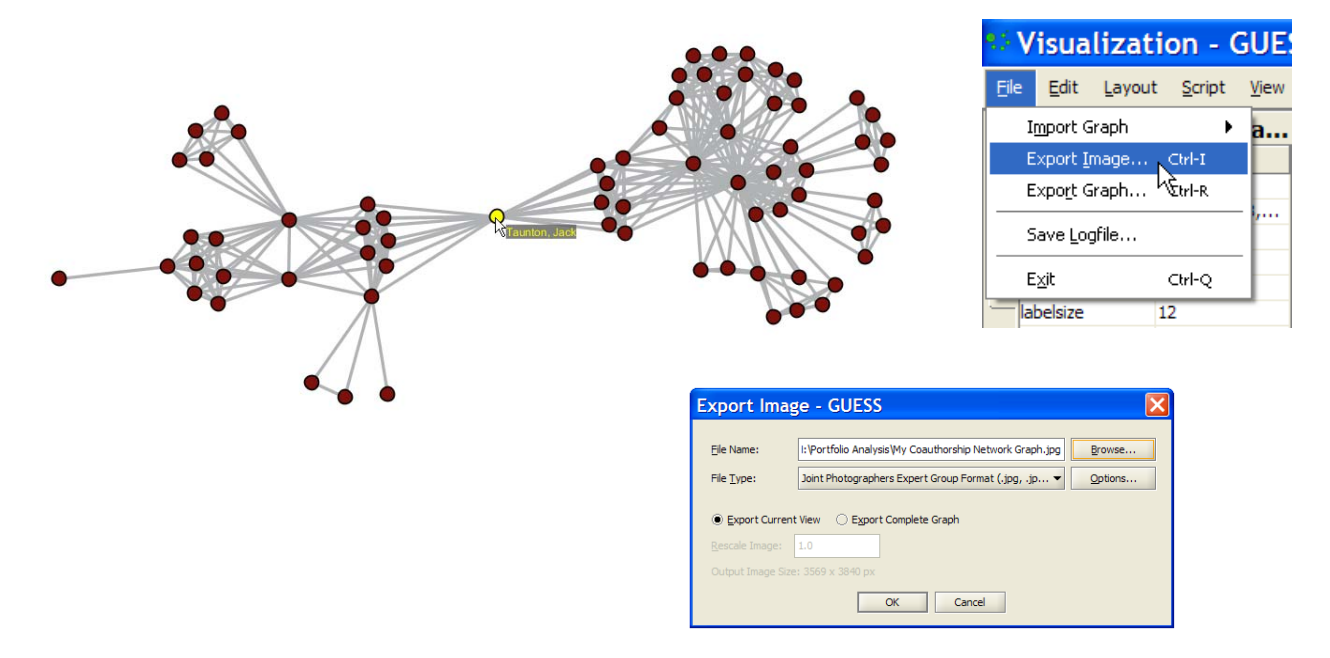

#### **Other Type of Networks**

Similar steps, combined with other options, can be used to perform a variety of different analyses, such as co‐occurrences of MeSH terms (i.e., topic analysis) and co‐acknowledgment networks.

## *Topic Analysis*

Select the column of MeSH terms and their ";" delimiter.

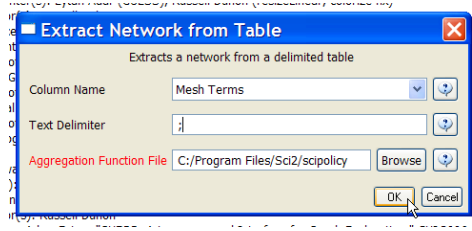

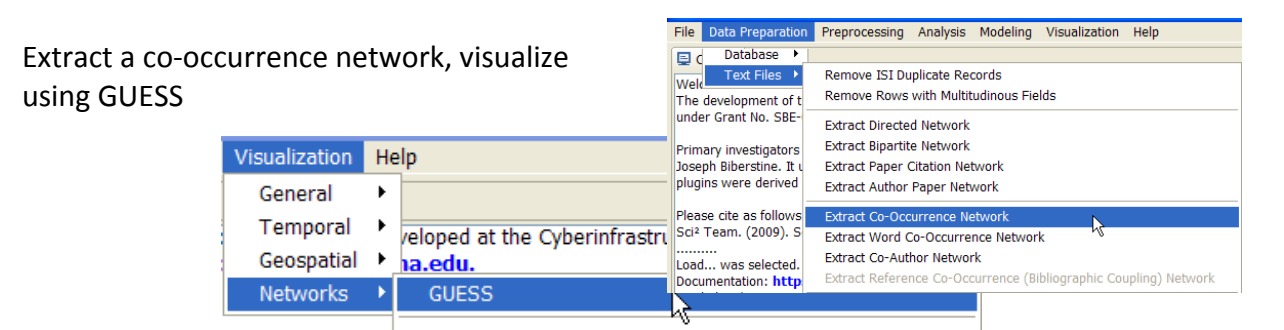

and select the Multi‐Dimensional Scaling layout. In GUESS, MDS does a mutli‐dimensional scaling on the graph where node‐node distances are defined by the connecting edge weight (in this case, co‐occurrence frequencies).

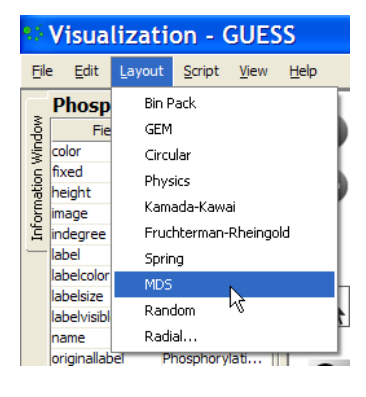

### *Co‐Acknowledgement Networks*

A co-acknowledgement network will reveal sets of research projects which tend to be acknowledged together in research publications.

Select the column Project Numbers, which are delimited in the csv file by commas.

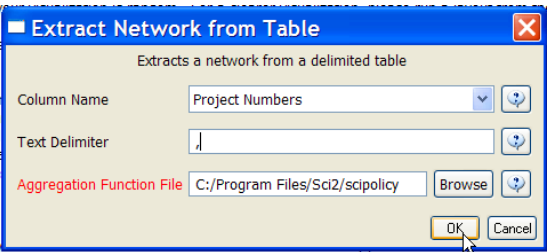

Use the GEM layout in GUESS and zoom in to examine find projects that are more frequently acknowledged together in publications. Color code by funding institution, award types, etc.

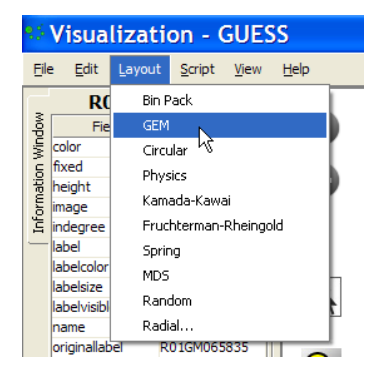

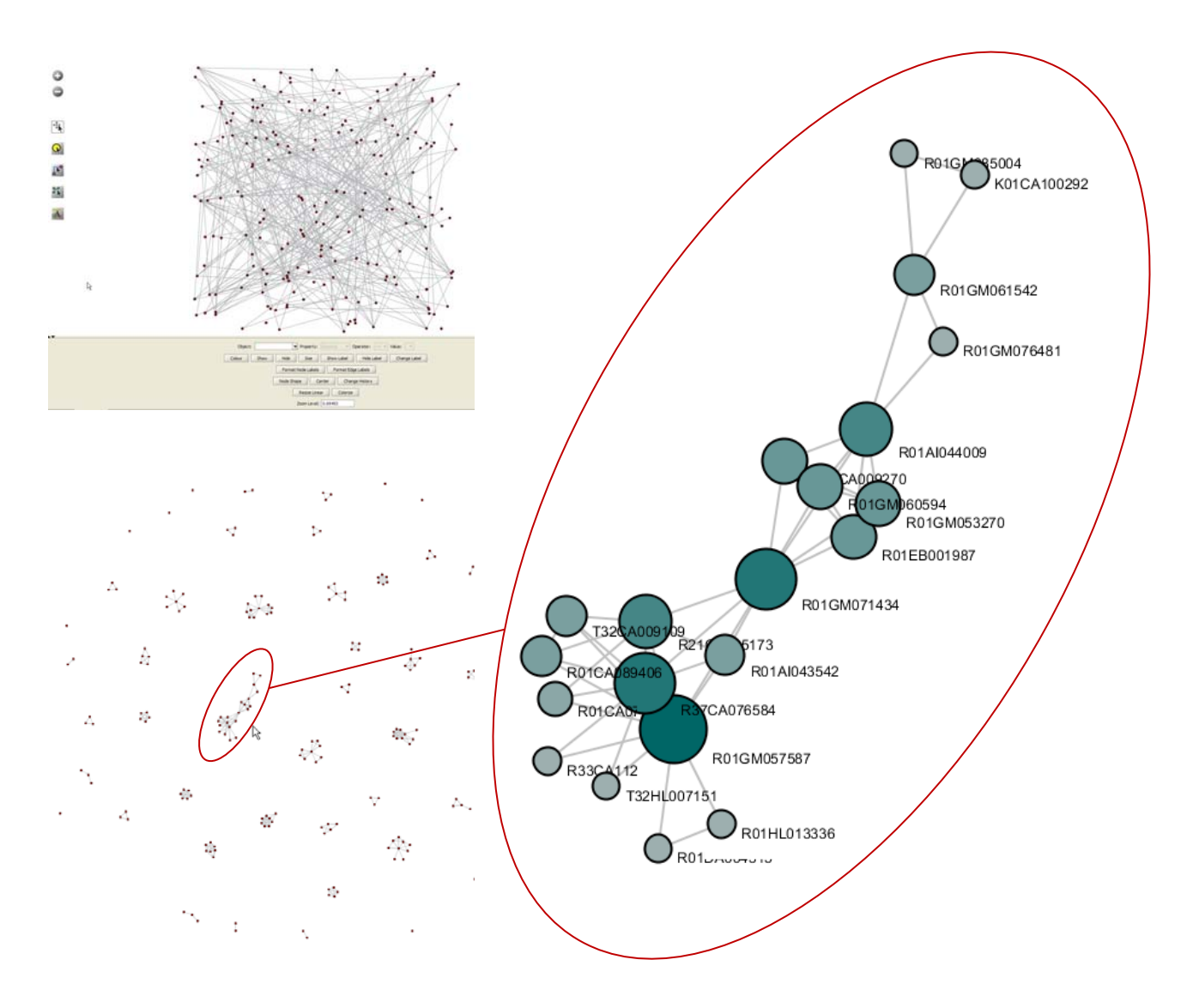

#### **References**

Scott Weingart, Hanning Guo, Katy Borner, Kevin W. Boyack, Micah W. Linnemeier, Russell J. Duhon, Patrick A. Phillips, Chintan Tank, and Joseph Biberstine (2010) *Science of Science (Sci2) Tool User Manual*. Cyberinfrastructure for Network Science Center, School of Library and Information Science, Indiana University, Bloomington.

Katy Borner (2009) *The Science of Science Tool and Its Utility for Research*. Cyberinfrastructure for Network Science Center, School of Library and Information Science, Indiana University, Bloomington.